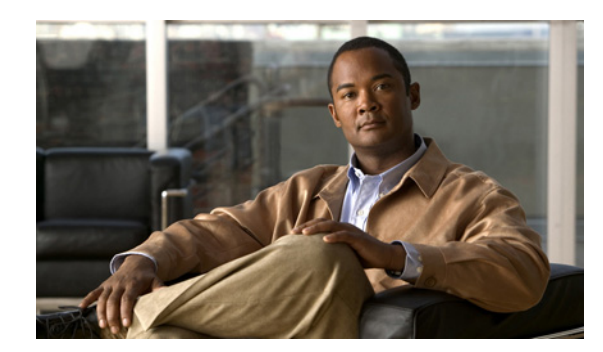

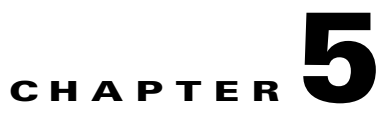

# **Orchestrator Client Distribution**

- **•** [Installing the Orchestrator Client Agent from the Setup Program, page 5-1](#page-0-0)
- [Installing or Uninstalling Orchestrator Client Agent By Using the Command Line, page 5-1](#page-0-1)
- **•** [Distributing the Orchestrator Client Agent by Disk Image, page 5-3](#page-2-0)
- **•** [Deploying the Orchestrator Client Agent using Group Policy, page 5-4](#page-3-0)
- **•** [Distributing the Orchestrator Client Agent through a Microsoft ConfigMgr Package, page 5-6](#page-5-0)

## <span id="page-0-0"></span>**Installing the Orchestrator Client Agent from the Setup Program**

To use the setup program, you need to know the address of the power management server computer.

- **Step 1** On the client computer, log in as a local administrator and copy the Orchestrator client distribution files to the client computer.
- **Step 2** Run the setup file, and follow the installation wizard instructions.
	- **a.** On the Installation Configuration page, enter the URL of the Orchestrator server.
	- **b.** On the same page, leave the **Add Cisco as a trusted publisher** check box checked.

# <span id="page-0-1"></span>**Installing or Uninstalling Orchestrator Client Agent By Using the Command Line**

This topic provides the command line parameters for installing or uninstalling the client agent silently.

### **Installation Process**

This procedure is to run the silent installation directly on the client computer. You can use this same command with your standard software distribution process to push the client agent to multiple computers and other agent-based devices.

**Step 1** Copy the files for the Orchestrator client agent distribution to a location on the client computer.

**Step 2** To run the silent installation, open a command window, change to the directory that contains the setup file, and then enter this command:

```
setup
OrchestratorAgentSetup.exe /s /v"/qn INSTALLDIR=\"C:\Program 
Files\Cisco\EnergyWiseOrchestratorClient\" INSTALLCERTIFICATE=yes 
PMP_URL=http://OrchestratorServerName/PMPService/PMPService.svc/PMP"
```
**Step 3** If you want to create an installation log file, add the *l*log parameter with the *l*qn parameter and specify the location. For example:

OrchestratorAgentSetup.exe /s /v"/qn [other parameters] /log setup\_log.txt"

**Tip** A reliable location for setup\_log.txt is the same directory as the setup file. However, you can use a different path and file name. Either way, the directory that you specify must exist on the client computer.

### **Confirming Client Installation**

لىكم

If you installed the client agent by sending a distribution package from your desktop management system to a large number of PCs, verifying its success is usually a two-phase process:

- After the package runs, you can check the reports in the desktop management system to confirm that it ran successfully.
- After a week or two, use the Orchestrator Administrator console to see the number of PCs that are checking in with the server and the number of licenses that are used.

#### **Troubleshooting**

If it looks as if a computer is not checking in properly, check that the client agent is running on that computer:

- **1.** Open the Windows Services console: Click **Start menu** / **Run**, and type services.msc.
- **2.** Confirm that the status of the EnergyWise Orchestrator Agent shows Started.

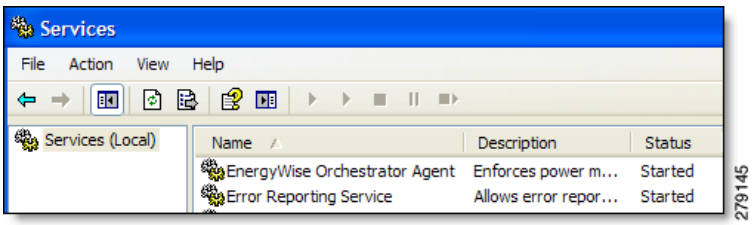

### **Parameters and Descriptions**

Common parameters for a standard silent installation include:

- **/s** —silences the setup.exe file.
- **• /v "[attributes]"**—passes everything inside the quotations to the .msi application.
- **• /qn**—used inside the quotations of the /v parameter to silence the .msi application.

You can specify additional attributes to the .msi runtime.

- **INSTALLDIR=\"[path]"**—specifies the parent directory in which you want to install the client application files on the client computer.
- **• INSTALLCERTIFICATE=yes**—sets Cisco as a trusted publisher.
- **PMP\_URL=[url]—specifies the web address to the PMP service on the Orchestrator server.**

### **Uninstalling Orchestrator Client**

You can uninstall the client agent from the Add/Remove Programs component of the Windows control panel on the client computer, or you can use this command from the client distribution directory:

msiexec /q /x "EnergyWise Orchestrator Agent.msi"

If you did not copy the distribution files to the client, you can run a silent uninstall by using the Orchestrator product code instead the .msi file name.

For example:

mxiexec /q /x {8188xxxx-xxxx-xxxxxxxx-xxxxxxxxxxxx}

In this example the x characters represent the product code.

To find the product code, open the Windows registry editor (regedit.exe), and navigate to **HKEY\_LOCAL\_MACHINE / SOFTWARE / Microsoft / Windows / CurrentVersion / Uninstall / {8188...}**, where 8188 is the beginning of the EnergyWise product code. Copy the code that represents **EnergyWise Orchestrator**.

# <span id="page-2-0"></span>**Distributing the Orchestrator Client Agent by Disk Image**

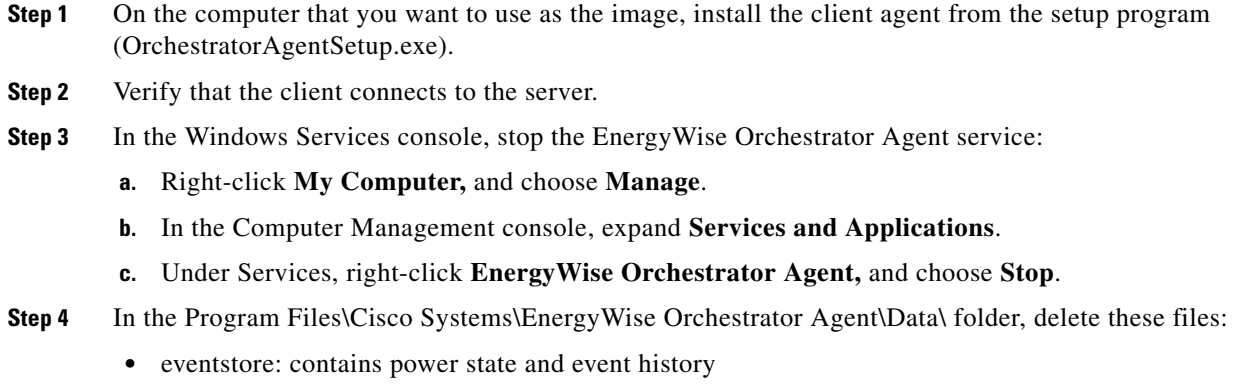

• policy: contains power management instructions

When you transfer the image to new computers, you want them to begin with a clean history and no policy, so that they receive instructions only from the server.

**Step 5** In the same folder, open the server.config file in a text editor such as Notepad, and remove the text that assigns an id to the client:

"clientID": "xxxxxxxx-xxxx-xxxx-xxxx-xxxxxxxxxxxx"

This enables a new unique id to be assigned to each computer when the agent is installed.

**Step 6** In the text that remains, confirm that the path to your Orchestrator power management service is correct. It looks something like this:

{"serverURL":"http:\/server\_name.local\/PMPService\/PMPService.svc\/PMP"}

- **Step 7** Delete all files from the following folder (but do not delete the folder):
	- **•** Program Files\CiscoSystems\EnergyWise Orchestrator Agent\Logs

After you prepare the prototype computer, you can copy its image to the other client computers.

To prevent collisions among Orchestrator clients when they connect to the server, each computer that receives the disk image must have

- **•** a unique DNS name
- **•** a unique MAC address

For information about completing the image installation, refer to the software documentation.

### <span id="page-3-0"></span>**Deploying the Orchestrator Client Agent using Group Policy**

This process involves two separate procedures: create the transform file from the client installer package (.msi) and then add the transform and package to a Group Policy object.

To create the transform file, you need a transform editor. This uses Orca, although you can use any transform editor.

Orca is a database table editor for creating and editing Windows Installer packages and merge modules. It is available in the Windows Installer SDK, which you can download from the Microsoft Download Center.

- **Step 1** Start Orca, and in the client agent folder of your Orchestrator distribution, open **EnergyWise Orchestrator Agent.msi**.
- **Step 2** From the Transform menu, choose **New Transform**.
- **Step 3** In the Tables column, select **Property**.

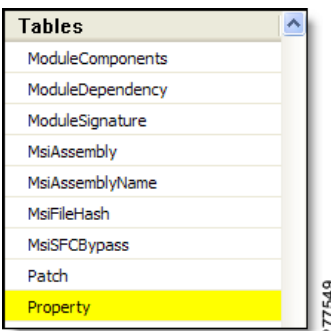

**Step 4** Confirm these properties and values:

- **a.** PMP\_URL: the address of the power management web server that hosts the PMP service.
- SERVER\_NAME: the name of the power management server.
- **c.** SERVER\_PORT: the port number to use for the network (HTTP port 80 by default).
- **Step 5** From the Transform menu, choose **Generate Transform**.
- **Step 6** Enter a name for the transform file (.mst), save it, and exit Orca.

#### **Creating the Group Policy Object for Orchestrator Client Installation**

After you create a transform file from the Orchestrator Client installer package, you can add it and the package to a Group Policy object to install the client software.

Before you perform this procedure, create the transform file that you will use in this procedure.

**Note** This procedure is from the Group Policy Object Editor Help and is modified to include the information specific to Orchestrator.

- **Step 1** Open the Group Policy Object Editor by choosing **Start menu > Run** and entering gpedit.msc.
- **Step 2** Select **Computer Configuration > Software Settings > Software Installation**.
- **Step 3** Right-click in the details pane, and click **New> Package**.
- **Step 4** In the Open dialog box, from the Orchestrator distribution folder, browse to **OrchestratorClient>EnergyWise Orchestrator Agent.msi**, and click **Open**.
- **Step 5** In the Deploy Software dialog box, click **Advanced**, and click **OK**.
- **Step 6** In the properties dialog box for the package, in the Modifications tab, click **Add**.
- **Step 7** In the Open dialog box, go to the transform file that you created for the Orchestrator Client installer, and click **Open**.
- **Step 8** Make sure that you are done configuring any modifications, and in the Orchestrator Client AgentProperties window, click **OK**.

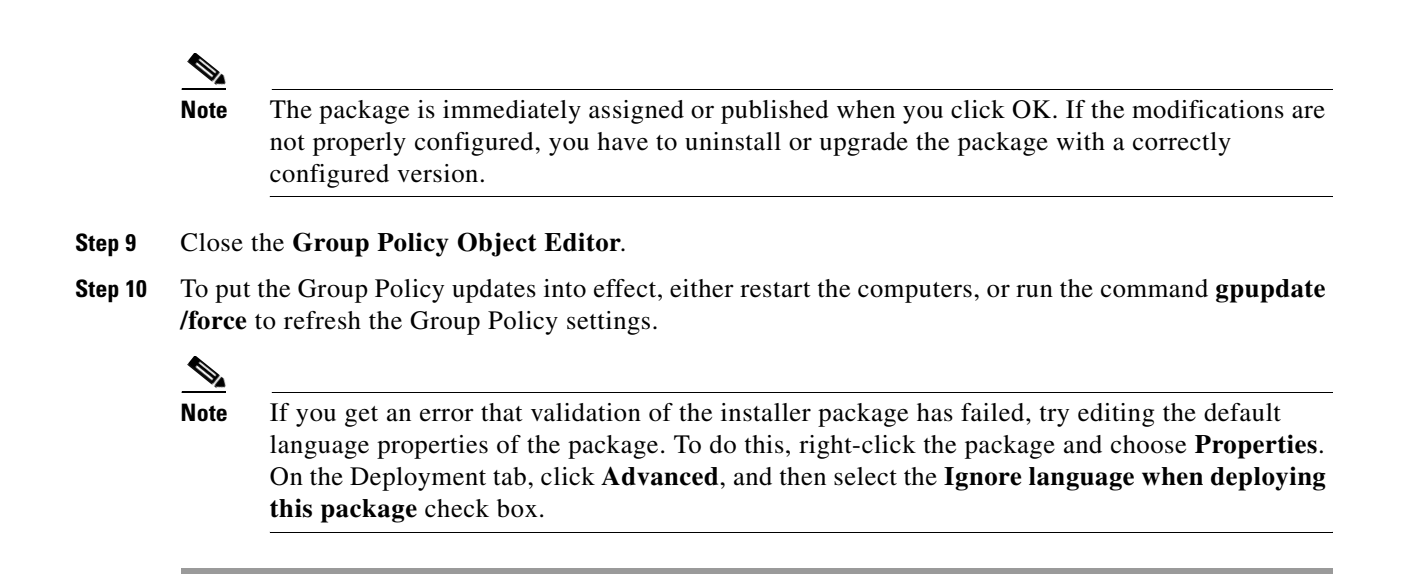

# <span id="page-5-0"></span>**Distributing the Orchestrator Client Agent through a Microsoft ConfigMgr Package**

### <span id="page-5-1"></span>**Creating a ConfigMgr package for Orchestrator Client Agent Installation**

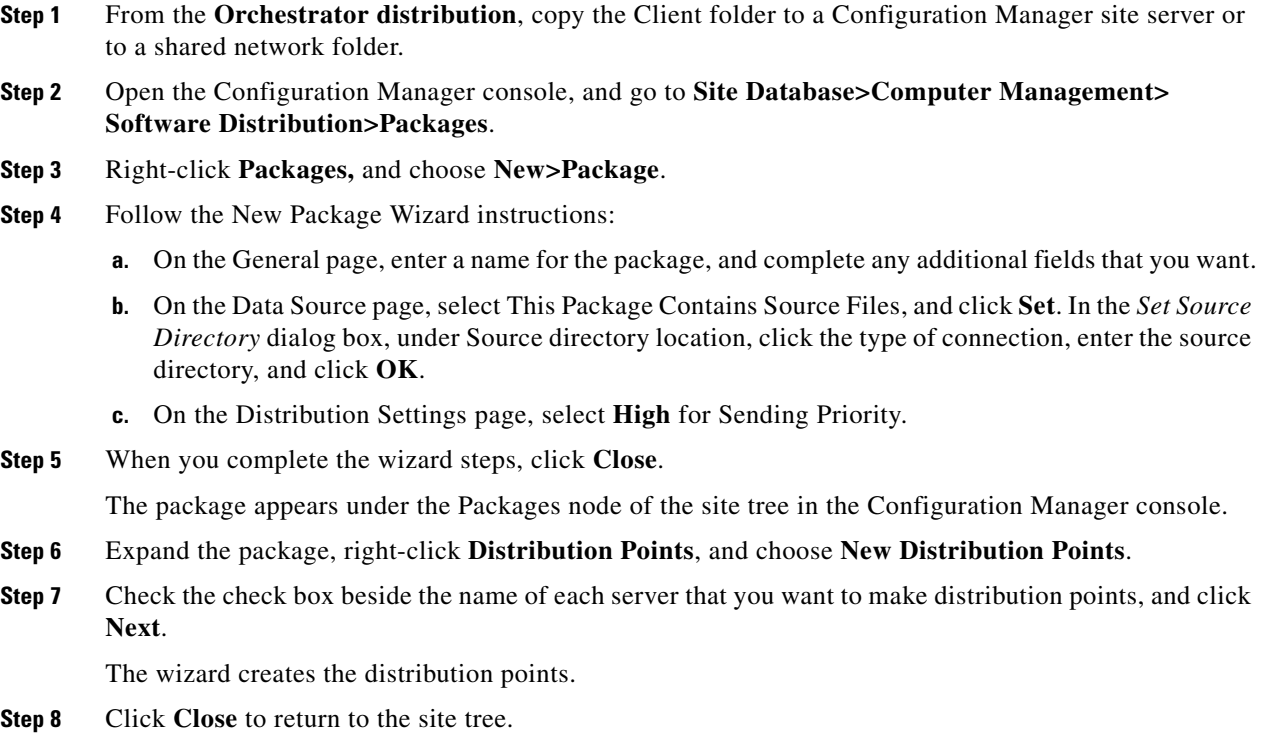

**Step 9** Right-click Programs, choose **New / Program**, and follow the New Program wizard instructions, entering the specific setting for this program:

On the General page, for Command line, enter the command with the parameters that you want to install the client agent.

For a sample command line and a list of available parameters, see the ["Installing or Uninstalling](#page-0-1)  [Orchestrator Client Agent By Using the Command Line" section on page 5-1](#page-0-1).

#### **Creating an Advertisement to Distribute a Orchestrator Client Package**

After you create the installation package, select distribution points, and create the program that runs the installer to distribute the Orchestrator agent through Configuration Manager.

If you have not created the package for the Orchestrator client agent, see the ["Creating a ConfigMgr](#page-5-1)  [package for Orchestrator Client Agent Installation" section on page 5-6.](#page-5-1)

**Step 1** In the Configuration Manager console, set up a collection of clients that you want to target for the Orchestrator client agent distribution.

You can base the collection on a query or on direct membership rules.

- **Step 2** Right-click the collection, and choose **Distribute> Software**.
- **Step 3** Follow the *Distribute Software to Collection* Wizard instructions:
	- **a.** On the Package page, select **Select an existing package**, click **Browse**, and select the Orchestrator Client installation package that you created.
	- **b.** On the Advertise Program page, show that you want to advertise a program from this package.
	- **c.** On the Select Program page, click the program that you created for this distribution.
	- **d.** On the Advertisement pages, configure the settings for the name, any subcollections to advertise to, and the schedule.
	- **e.** On the Assign Program page, select **Yes**, to assign the program.
	- **f.** Complete the wizard.

After the installation has completed, validate the installation.

#### **Validating Orchestrator Client Installation through ConfigMgr**

After you distribute Orchestrator client agent through a Configuration Manager, use the Orchestrator Administrator console to confirm that the distribution was successful.

If you have not distributed the Orchestrator client agent to a collection, see the ["Creating a ConfigMgr](#page-5-1)  [package for Orchestrator Client Agent Installation" section on page 5-6.](#page-5-1)

**Step 1** On the Orchestrator server computer, open the Orchestrator Administrator console in a browser.

**Step 2** On the Manage Devices page, use the device filters to select the groups in the PC device family that represents the computers that received the Configuration Manager distribution.

 $\mathbf I$ 

- **Step 3** Confirm that the PC clients appear in the device list and that they each show these status settings:
	- **•** Last Connected: Today
	- **•** Licensed: Yes
	- **•** Profile: current
	- **•** Monitor: current

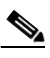

**Note** If the number of PCs that match your search criteria exceeds the number that appear in the device list, you need to refine the search to see all of them.